*SCIENCE AND INNOVATION*

INTERNATIONAL SCIENTIFIC JOURNAL VOLUME 1 ISSUE 8 UIF-2022: 8.2 | ISSN: 2181-3337

### **FIZIK JARAYONLARNI LABVIEW DASTURIDA MODELLASHTIRISH**

**Zoirov Sanjar** O"zbekiston-Finlandiya pedagogika instituti **Murodov Sardor** O"zbekiston-Finlandiya pedagogika instituti **Sharofova To'lg'anoy** O"zbekiston-Finlandiya pedagogika instituti **Qarshiboyev Shavkat** O"zbekiston-Finlandiya pedagogika instituti

#### *https://doi.org/10.5281/zenodo.7440697*

*Annotatsiya. Fizika va elektronika ta"limi soxalarida kompyuter texnalogiyalaridan foydalanilgan holda fizikaviy jarayonlar va tajribalarni modellashtirish usullari qarab chiqiladi. Fizik jarayonlarni LabVIEW dasturida modellashtirish o"quvchilarga ko"pgina qulayliklar yaratadi. "LabVIEW" dastur texnologiyasidan o"quv jarayonida foydalanishning imkoniyatlarini qarab chiqamiz. LabVIEW dasturi yordamida temperatura va svitafor loyixalashtiriladi.*

*Kalit so'zlar: modellashtirish, axborot texnologiyalari, animatsiyalar, dinamik modellar, Laboratory Virtual Instrument Engineering Workbench.*

## **МОДЕЛИРОВАНИЕ ФИЗИЧЕСКИХ ПРОЦЕССОВ В ПРОГРАММЕ LABVIEW**

*Аннотация. Методы моделирования физических процессов и экспериментов с использованием компьютерных технологий рассматриваются в области физического и электронного образования. Моделирование физических процессов в программе LabVIEW создает множество удобств для студентов. Мы рассмотрим возможности использования программной технологии LabVIEW в учебном процессе. С помощью программы LabVIEW будут спроектированы температура и светофор.*

*Ключевые слова: моделирование, информационные технологии, анимации, динамические модели, Лабораторное виртуальное приборостроение.*

### **MODELING OF PHYSICAL PROCESSES IN THE LABVIEW PROGRAM**

*Abstract. Methods of modeling physical processes and experiments using computer technologies are considered in the fields of physics and electronics education. Modeling of physical processes in the LabVIEW program creates many conveniences for students. We will consider the possibilities of using LabVIEW program technology in the educational process. Using the LabVIEW program, the temperature and traffic light will be designed.*

*Keywords: modeling, information technology, animations, dynamic models, Laboratory Virtual Instrument Engineering Workbench.*

O"zbekiston Respublikasi Prezidenti Sh.M.Mirziyoyevning 2021 yil 19 martdagi № PQ-5032 qarori asosida «Fizika sohasida ta"lim sifatini oshirish va ilmiy tadqiqotlarni rivojlantirish chora-tadbirlari to"g"risida"gi qarorida o"quv jarayoni va uni takomillashtirishda axborot texnologiyalari va kompyuterlarni jamiyat hayotiga, kishilarning turmush tarziga, umumiy o"rta ta'lim maktablari, o'rta maxsus, kasb-xunar ta'limi va oliy ta'lim muassasalari o'quv jarayoniga jadallik bilan olib kirish g"oyasi ilgari surilgan [1].

Fizika ta"limida axborot va kompyuter texnologiyasini qo"llanishning istiqbolli yo"nalishlaridan biri bu fizikaviy jarayonlarni va tajribalarni kompyuterda modellashtirish

775

hisoblanadi. Kompyuter modellari bu an"anaviy va noan"anaviy dars jarayonlarini faollashtiradi, o"qituvchining dars o"tishiga ko"pgina yengilliklar tug"diradi va fizikaviy jarayonlarni oydinlashtiradi. Laboratoriya ishlarini talabalarga monitorda namoyish etib, bir necha marta takrorlab ko"rsatish imkoniyatlarini yaratadi [2].

Hozirgi kunda nazariy fizika, optika va astrofizika sohalarida ham kompyuter texnologiyalaridan keng foydalanilib, qora yuynuklar va yumronqoziq inlariga o"xshash astrofizik obektlar modellashtirilmoqda [3–5].

Talim muassalari va ishlab chiqarishda laboratoriya amaliy mashg"ulotlari an"anaviy laboratoriya amaliyotlari, namoyishli laboratoriya amaliyotlari, masofaviy laboratoriya amaliyotlari hamda vertual laboratoriya amaliyotlari bilan olib borilmoqda. Bu laboratoriya mashg"ulotlarini vertual laboratoriya amaliyotlari bilan o"tkazish o"rganilayotgan fizik jarayonlarni matematik modellashtirish, laboratoriya jihozlari bilan vertual bog"lanishlarni o"zida mujassamlashtiradi.

Shu bilan bir qatorda o"quv jarayonida axborot texnologiyalarini qo"llashning maqsadga muvofiqligi, bugungi kunda o"qitishning mazmuni, formasi va metodlari bilan bog"liqligini quyidagi maqsadlar bilan ajratish mumkin. Texnikum, muhandislik instituti, ishlab chiqarish tashkiloti kimyoviy texnalogik instituti va elekronika va asbobsozlik universitetlarida fizika, kimyoviy texnalogiya, biotexnalogiya va elektronika fanlaridan Multisim, Proteus, EdrawMax, PhET va LabVIEW kabi dasturlari orqali laboratoriyalar ishlarini virtual sxema xolatda 2D va 3D ko"rinishda bajarilsa o"rgatuvchi kompleks dasturlar yordamida fizik hodisa va jarayonlarda kuzatiladigan fizik qonuniyatlarni bog"lab tushuntirish qator afzalliklarga ega bo"ladi.

- vaqtni tejash;
- o"quv jarayonida o"quvchilarning «o"zlashtira olish» darajasi;
- o"quvchilarning yakka yondoshishini amalga oshirish;
- pedagogik usullarni «mexanizatsiyalashtirish» darajasi*.*

Fizik tajribalarni o"tkazishga mo"ljallangan "LabVIEW" dastur texnologiyasidan o"quv jarayonida foydalanishning imkoniyatlarini qarab chiqamiz.

LabVIEW (Laboratory Virtual Instrument Engineering Workbench) – National Instruments (AOSH) firmasi tomonidan varatilgan kompleks dasturiy ta'minot. Unda intuitiv grafik dasturlash tili G dan foydalanilgan, uni o"zlashtirish uchun an"anaviy dasturlash tillarini bilish talab qilinmaydi. LabVIEW dasturi hisoblash ishlarini bajarishda va matematik modellashtirishda juda keng imkoniyatlarga ega bo"lganligi bois MATLAB, MathCAD, Mathematica, MAPLE kabi mashhur matematik kompleks dasturlar bilan bemalol raqobatlasha oladi. LabVIEW dasturi ikkita old va orqa paneldan tashkil topgan. Dasturni ishga tushirish uchun old paneldan strukturaviy sxemaga o'tish uchun menyudan Windows show panelni tanlaymiz. Old panelda yangi ob"yekt hosil qilishda Controls palitrasini tanlaymiz Windows show controls palette. Old panelda hosil qilingan ob"yektda to"g"ri burchakli belgi hosil bo"ladi va unga bizga kerakli matnni kiritishimiz mumkin. Shu ketma-ketlikda ishni davom ettirishimiz mumkin.

Biz kundalik turmushimizda tanish bo"lgan temperatura va uning boshqaruv elementlarini qiymatlari indikatorga chiqarish topshirig"ini LabVIEW dasturida boshqarishni ko"rib chiqsak.

Buning uchun old panelda Modern bo"limidan Numeric buyruqini tanlaymiz va undan Thermometr indikatorini tanlab, ikkita Thermometr indikatorlarni old panelga

# *SCIENCE AND INNOVATION*

INTERNATIONAL SCIENTIFIC JOURNAL VOLUME 1 ISSUE 8 UIF-2022: 8.2 | ISSN: 2181-3337

joylashtiramiz (1-rasm). Indikatorlardan birini boshqaruv elementi sfatidabelgilab olamiz. Buning uchun old paneldan Change to Control punktini tanlaymiz va uni boshqaruv elementi sfatida belgilaymiz.Bu indikatorlarni bir biriga sichqoncha kursori yordamida ulaymiz va indikatorlarni Run Continuosly ishga yaroqli ekanligini tekshiramiz. Boshqarish elementlarining qiymatlarini Thermometr shkalasini o"zgartirganimizda Thermometr 2 indikatorda shkalasidagi qiymat o"zgaradi.

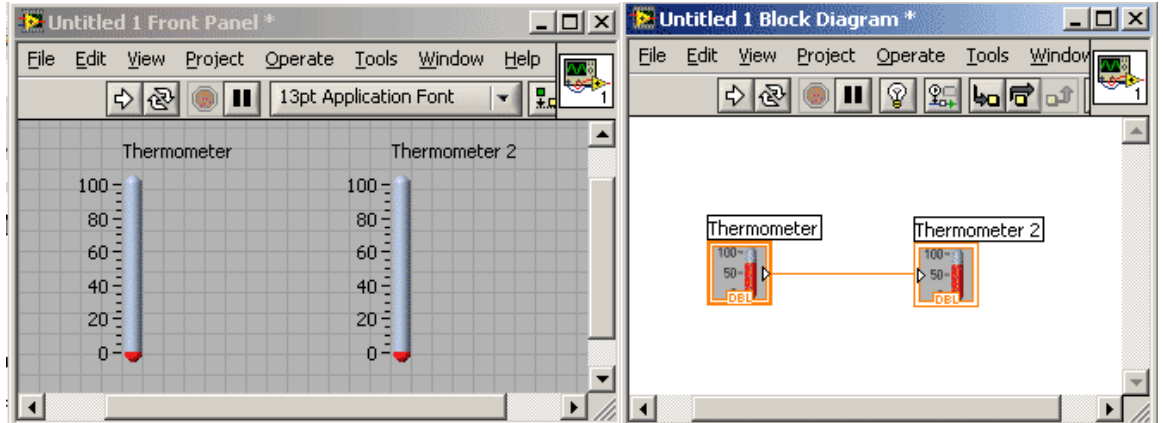

**1-rasm.** Termometr indikatorini boshqarish.

Tempraturaning selsiy birligidan farengeyt birlikka o"tish uchun Modern Numeric bo"limidan Thermometer old panelda ikkita indikatorni joylashtiramiz va bu Thermometer indikatorlarini "C" selsiy va "F" farengeytlar bilan nomlaymiz Bu indikatorlardan "C" selsiy belgili indikatorni boshqaruv elementi sfatida tanlaymiz (2-rasm).

Ko"paytirish funksiyasini Multiply va qo"shish Add funksiyalarini funksiyalar palitrasining arifmetik funksiyalari bo"limidan Programming Numeric tanlaymiz va tanlangan funksiyalarni diagrammalar blokiga joylashtiramiz.

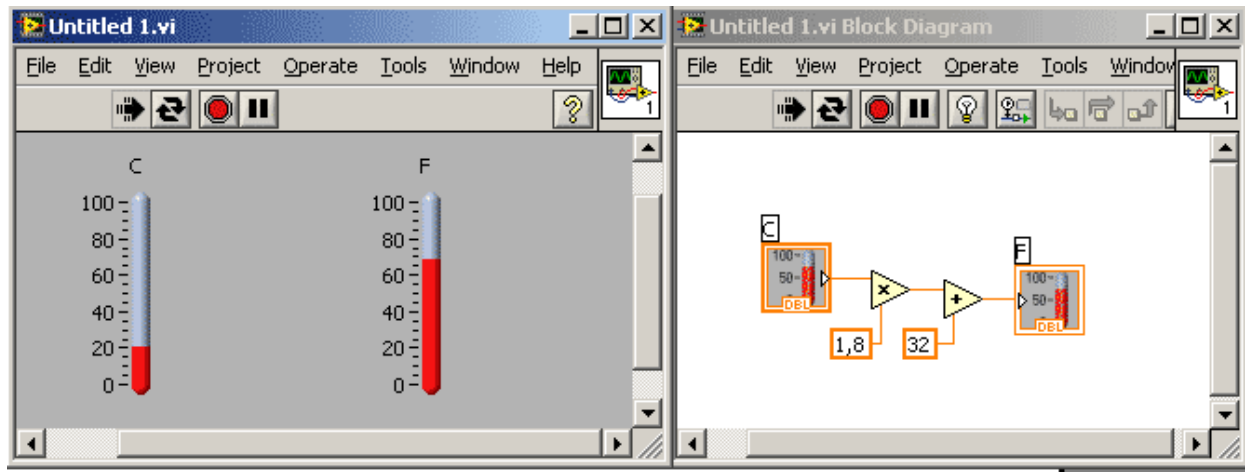

**2-rasm.** Selsiydan haroratidan farengeyt haroratiga konvertirlaydigan old va orqa panel dasturi sxemasi.

Ko"paytirish funksiyasini tegishli kirishida sonli konstantalarni yaratamiz. Buning uchun menyudan Create Constant ni tanlaymiz v a selsiy belgili indikatorni 1.8 ga ko"paytirish buyruqini yaratamiz. Hamda farengeyt konstantani ham menyudan Create Constant ni tanlaymiz va unga 32 sonli qiymatni qo"shish buyruqini yaratamiz.Tayyor bo"lgan dasturni Run Continuously klavishasini bosib ishga tushiramiz.Ushbu ish orqali selsiy haroratidan farengeyt haroratiga konvertirlaydigan dasturni yigʻish va uni ishga tushirish sxemasini koʻrib chiqdik.

Keyingi ishda Svitaforni loyixalash mavzusi mashg"ulotini LabVIEW dasturi asosida bajarish jarayonini ko"rib chiqamiz.

Kompyuterda LabVIEW dasturini kiramiz va kompyuterda old va orqa panellar ochiladi. Biz LabVIEW ning old paneliga kirib View bo"limidan Controls platte Boolian bo"limini tanlab bu bo"limdan bizga kerakli bo"lgan Round yorug"lik diodini tanlaymiz.Bu yorug"lik diodni old panelga joylashtirish jarayonida Propities bo"limiga kirib yorug"lik diodning yonish rangga qizil, o"chik xolatga qora ranglarni tanlab har bir yorug"lik diodiga svitafor ranglari nomini kiritib saqlaymiz. Shu tartibda sariq va yashil rangli yorugʻlik diodlari ham tanlab olinadi.Window bo"limidan SHow Block Diogram orqali orqa oynaga o"tamiz (3-rasm). Orqa oynada hosil bo"lgan yorug"lik diodlarini Struktures bo"limini tanlab bu bo"limdan Flat Sequence buyruqini tanlab orqa oynada joylashgan yorug"lik diodlarini Flat Sequence oyna ichiga joylashtiramiz.

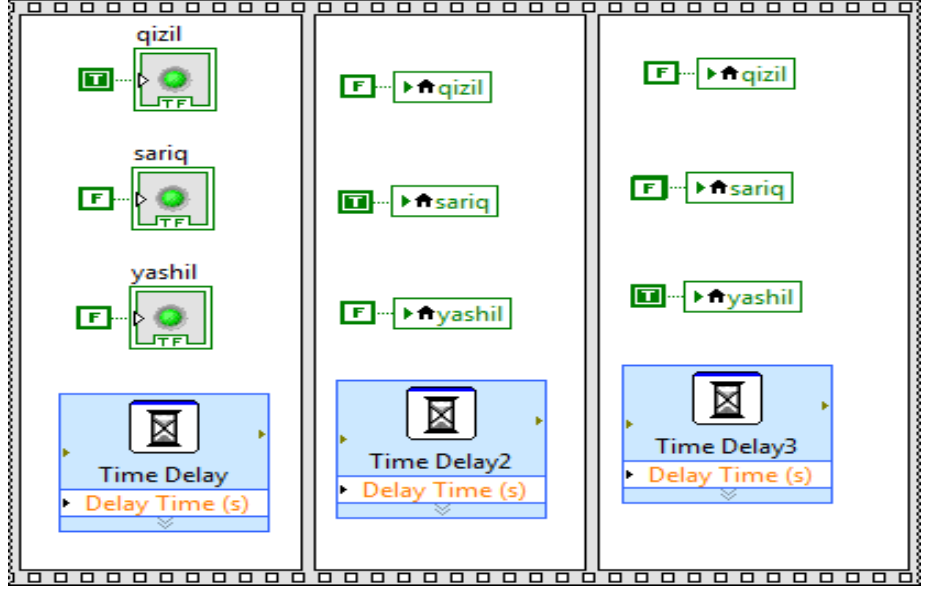

**3-rasm.** Orqa oyna.

Flat Sequence bilan ekranda ochilgan panelni o"ng tamondan Add Frame After buyruqi bilan ikkinchi oynani ochamiz. View bo"limidan Tools Platte buyruqi orqali har bir yorug"lik diodlarining signal kirish qismiga Create bo"limi Canstant bo"limidan yorug"lik diodlarini kirish signalari bilan ta'minlab olamiz. Add Frame After buyruqini har bir yorug'lik diodlar uchun Create bo"limiga kirib Local Viable buyruqi orqali yangi ikkita panel ochib birinchi paneldagi ketma qizil, sariq, va yashil tartibida joylashtiramiz. Bu ikki paneldagi yorug"lik diodlari ham Create bo"limidan Canstant asosiy rangli yorug"lik diod yonishi uchun Canstant buyruqidan [T] qolgan asosiy bo"lmagan rangli yorug"lik diodlari uchun [F] belgilaymiz Bu berilgan buyruqlar bilan svitaforda yorug"lik diodlarining yonish va o"chish ketma-ketligini boshqarish mumkin bo'ladi. So'ngra 3 ta panelga ham yorug'lik diodlari yonish va o'chish davomiyligini taminlash uchun View bo"limidan Controls platte bo"limiga kiramiz va bu bo"limdan Time Delay buyruqi bilan har bir yorug"lik diodlarining yonish va o"chish vaqtlari kiritiladi.

# *SCIENCE AND INNOVATION*

INTERNATIONAL SCIENTIFIC JOURNAL VOLUME 1 ISSUE 8 UIF-2022: 8.2 | ISSN: 2181-3337

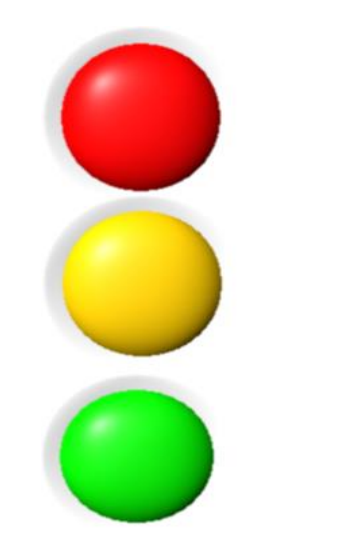

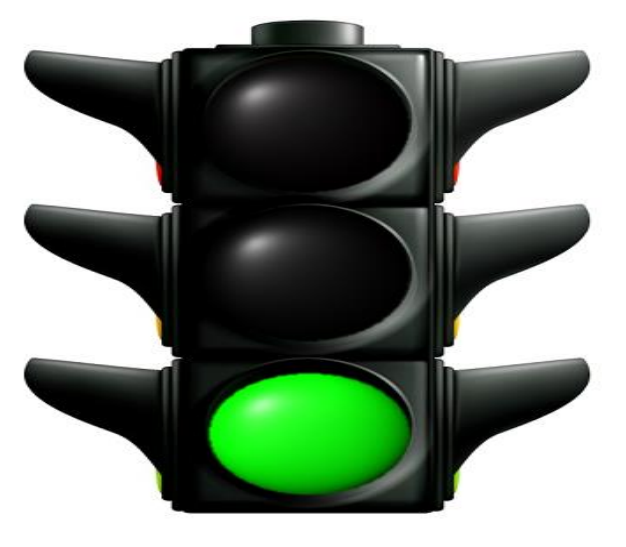

**4-rasm.** Svitafor old paneli

Tayyor bo"lgan dasturni ishga tushiramiz. Bu dasturdan old va orqa panelni kuzatishimiz mumkin. Old panelda svitaforga ixtiyoriy shaklda fon berishimiz mumkin. Virtaul laboratoriyalardan foydalanishda kerakli asbob-uskunalarni vertual tanlash, tajribaga oid vertual stendlar yaratish, fizik jarayonlarni modellashtirish, hisob-kitob va grafiklar qurishlar ham amalga oshiriladi. Bu amaliyot turining laboratoriya jihozlari va dasturiy-uslubiy vositalari individual tarzda mashg"ulotlarni o"rganishda obyekt tanlash, uning ko"rsatkich (parametr) larini rostlash, berilgan sxema va tajriba rejimlarini o"rnatish hamda tajriba natijalarini tahlil qilishlarni amalga oshiradi.

# **XULOSA**

Fizika fanini o"qitishda an"anaviy uslublardan yuz o"girmagan holda ularni zamonaviy o"qitish texnologiyalari va dasturlashtirilgan pedagogik vositalar bilan boyitib, faollashtirib virtual laboratoriya ishlarini yaratish, ulardan unumli foydalanish metodlari bilan fizika ta"limi mazmunini takomillashtirish imkoniyati ko"rsatildi.

Fizika ta"limida (aniq va tabiiy fanlar yo"nalishi bo"yicha) foydalanish mumkin bo"lgan darsliklar, metodik qo"llanmalar va bir qancha bajarilgan ilmiy tadqiqotlar tahlil qilinib, fizikani o"qitishni axborot texnologiyalari asosida takomillashtirish muhim omillardan biri ekanligi asoslandi. Laboratoriya mashg"ulotlarining elektron ko"rinishi talabalarning mustaqil va multimediya xolatda har bir materialni to"liq nazorat qilib bajarish imkonini beradi.

# **REFERENCES**

- 1. O"zbekiston Respublikasi Prezidenti Sh.M.Mirziyoyevning. 2021 yil 19 martdagi № PQ-5032 qarori asosida «Fizika sohasida ta"lim sifatini oshirish va ilmiy tadqiqotlarni rivojlantirish chora-tadbirlari toʻgʻrisida"gi qarori. Uzbekistan.
- 2. Irkabayev Dj.U. Information technologies in teaching physics in a technical higher education institution // Multidiscip. Res. J. 2021. Vol. 11, № 4.
- 3. Ibadov R. et al. Wormhole solutions with NUT charge in higher curvature theories // Arab. J. Math. 2021.
- 4. Ibadov R., Murodov S. Eynshteyn tenglamalarining sferik simmetrik va statik yumronqoqoziq inlariga olib keluvchi yechimlari // Sci. Educ. 2020. Vol. 1, № 2. P. 33–38.

*SCIENCE AND INNOVATION* INTERNATIONAL SCIENTIFIC JOURNAL VOLUME 1 ISSUE 8 UIF-2022: 8.2 | ISSN: 2181-3337

5. Sabirov L.M. et al. Temperature and Concentration Dependences of the Landau–Placzek Ratio in Aqueous Solutions of  $\gamma$ -Picoline // Opt. Spectrosc. 2021. Vol. 129, № 1.